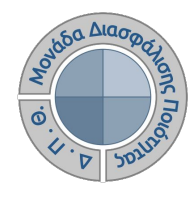

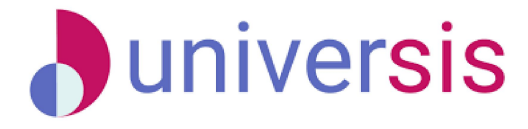

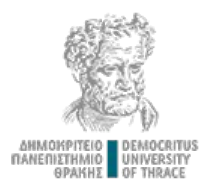

# **ΔΗΜΙΟΥΡΓΙΑ ΠΕΡΙΓΡΑΜΜΑΤΩΝ ΜΕ ΤΗ ΧΡΗΣΗ ΤΟΥ ΝΕΟΥ ΟΛΟΚΛΗΡΩΜΕΝΟΥ ΠΛΗΡΟΦΟΡΙΑΚΟΥ ΣΥΣΤΗΜΑΤΟΣ ΤΗΣ ΜΟ.ΔΙ.Π. Δ.Π.Θ.**

*Οδηγίες και διευκρινίσεις για την καθοδήγηση των χρηστών ως προς την συμπλήρωση και καταχώρηση των Περιγραμμάτων Μαθημάτων από τους διδάσκοντες.*

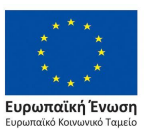

Επιχειρησιακό Πρόγραμμα Ανάπτυξη Ανθρώπινου Δυναμικού. Εκπαίδευση και Διά Βίου Μάθηση

Με τη συνχρηματοδότηση της Ελλάδας και της Ευρωπαϊκής Ένωσης

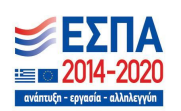

Το παρόν υλικό υπόκειται σε άδειες χρήσης CreativeCommons

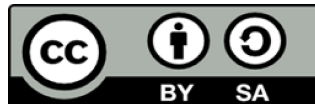

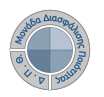

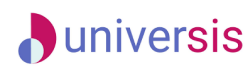

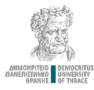

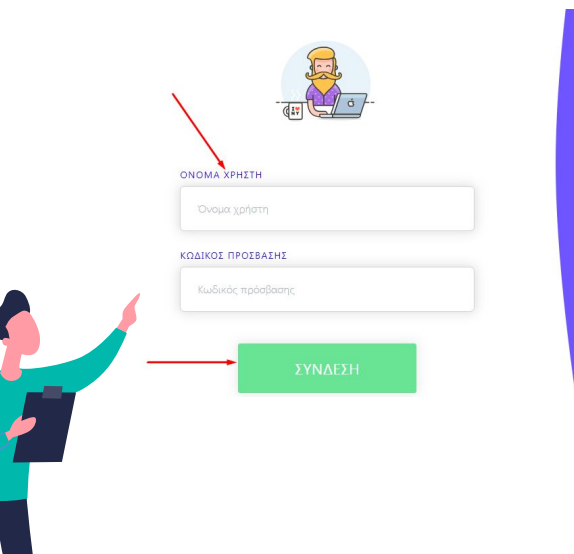

Η είσοδος στις υπηρεσίες Ηλεκτρονική Γραμματείας γίνεται με χρήση του<br>**ιδρυματικού λογαριασμού σας.**<br>Οι δυνατότητες που προσφέρονται σε

φοιτητές είναι: να βλέπουν τα μαθήματα και τους *<u>Rafluonic</u>* Tour να υποβάλλουν ηλεκτρονικά τη δήλωση μαθημάτων τους να διεκπεραιώνουν ηλεκτρονικά αιτήσεις για την έκδοση-**TUGTOTOLOTIKLIN** 

Οι δυνατότητες που προσφέρονται σε να βλέπουν τα μαθήματα, τις τάξεις, τους φοιτητές και τους βαθμούς των **MOLTATION** να υποβάλλουν ηλεκτρονικά τα βαθμολόνια τους με χρήση ειδικής κουπτονοαφικής συσκευής

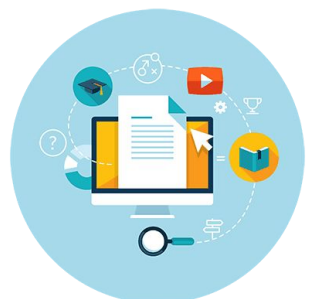

**Ο διδάσκων, μέσα από την εφαρμογή Universis-teachers ([teachers.duth.gr](https://teachers.duth.gr/)) με την εισαγωγή των κωδικών του classweb μπορεί:** 

✔ **Να συμπληρώνει και να υποβάλλει ηλεκτρονικά τα Περιγράμματα των μαθημάτων του σε ελληνικά και αγγλικά**

✔ **Να τα τροποποιεί μετά την υποβολή τους** ✔ **Να εξάγει τα Περιγράμματα σε μορφή .pdf**

**Σημειώνεται ότι ΜΟΝΟ ο διδάσκων έχει τη δυνατότητα επεξεργασίας των Περιγραμμάτων των μαθημάτων του**

**Προσοχή!** 

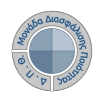

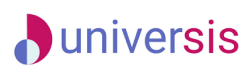

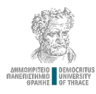

#### Πίνακας Ελένχου

■ Εαρινό 2017-2018 重 MHX-ΠΔ

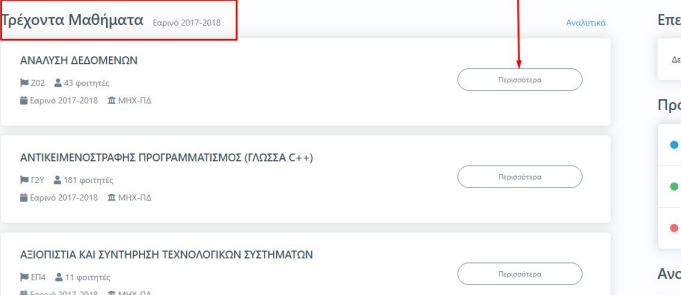

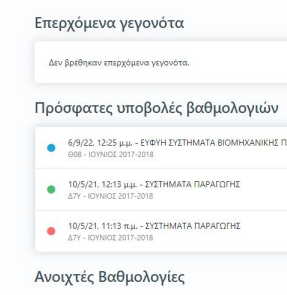

ΣΕΠΤΕΜΒΡΙΟΣ 2016-2017 Χειμερινό 2016-2017

**Από τον Πίνακα Ελέγχου και την κατηγορία Τρέχοντα μαθήματα επιλέγετε για το τρέχον ακαδημαϊκό έτος και εξάμηνο το μάθημα για το οποίο επιθυμείτε να συμπληρώσετε το Περίγραμμα από την ένδειξη Περισσότερα**

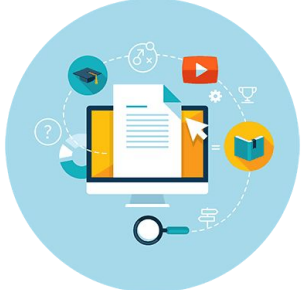

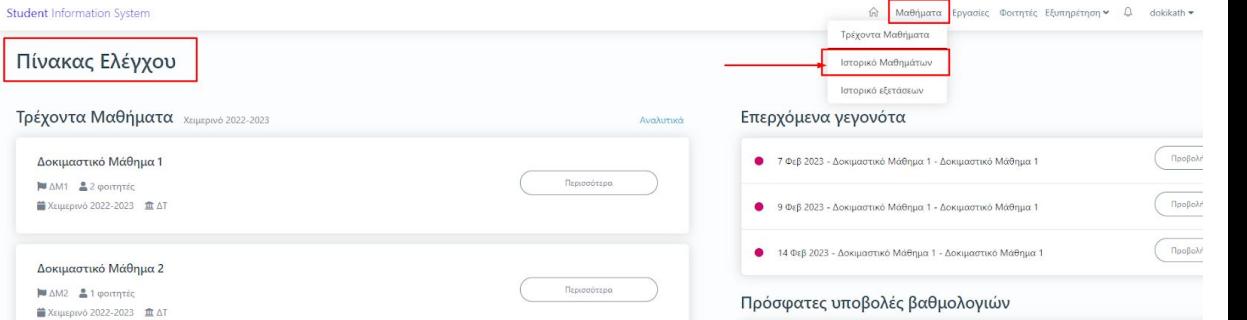

#### **ΠΡΟΣΟΧΗ!!!**

**Για να υποβάλετε Περιγράμματα σε τάξεις μαθημάτων που έχουν δημιουργηθεί σε παλαιότερες ή επόμενες περιόδους ακολουθείτε την εξής διαδρομή: Πίνακας Ελέγχου> Μαθήματα> Ιστορικό Μαθημάτων**

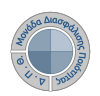

< Μαθήματα και Τάξεις

Περίγραμμα μαθήματος

 $\triangle M5$ 

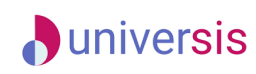

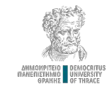

## **Δημιουργία Περιγράμματος Μαθήματος**

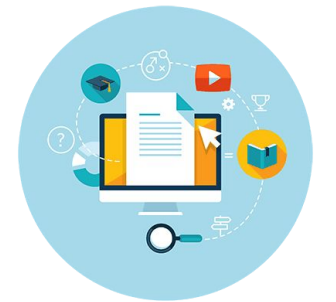

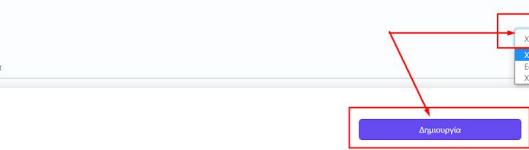

**Από την καρτέλα Περίγραμμα Μαθήματος επιλέγετε την ένδειξη Δημιουργία για να συμπληρώσετε για πρώτη φορά το Περίγραμμα, αφού ελέγξετε ότι το μάθημα ανήκει στο σωστό ακαδημαϊκό έτος και** 

**εξάμηνο Η ηλεκτρονική μορφή του Περιγράμματος έχει σχεδιαστεί σύμφωνα με το πρότυπο της ΕΘ.Α.Α.Ε. και χωρίζεται στις εξής καρτέλες:** 

#### **1. Γενικά**

Δοκιμαστικό Μάθημα 5 2022-2023 Χειμερινό

βεί κάποιο περίγραμμα μαθήματος. Πατήστε το κουμπί δημιουργύ

Περίγραμμα Μαθήματος | Αξιολόγηση Φοιτητές Βαθμολογίες Γεγονότο

- **2. Μαθησιακά Αποτελέσματα**
- **3. Περιεχόμενο Μαθήματος**
- **4. Διδακτικές και Μαθησιακές Μέθοδοι Αξιολόγηση**
- **5. Προτεινόμενη Βιβλιογραφία** 
	- **6. Άλλες Γλώσσες (για το αγγλικό Περίγραμμα)**

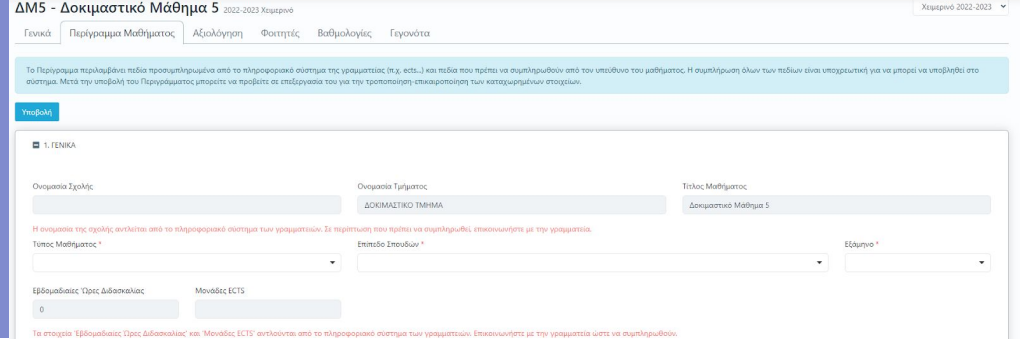

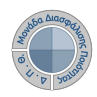

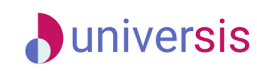

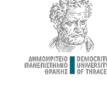

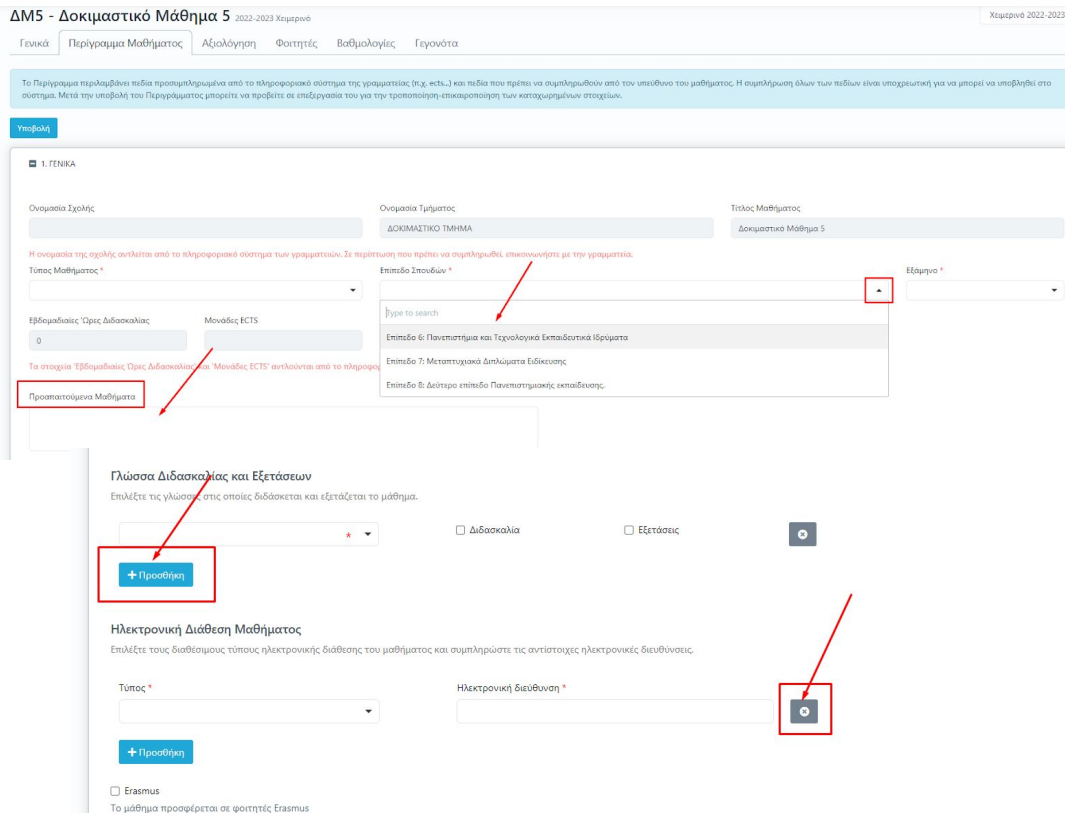

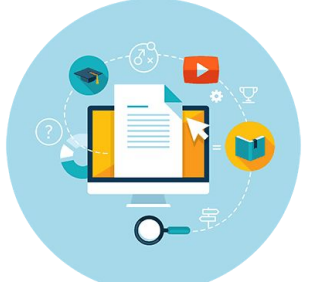

**Για τη συμπλήρωση των πεδίων του Περιγράμματος επιλέγετε από τις λίστες και καταχωρείτε τα στοιχεία που επιθυμείτε ή να γράφετε ενιαίο κείμενο, ενώ υπάρχουν και πεδία στα οποία με την ένδειξη της +Προσθήκης συμπληρώνετε επιπλέον χαρακτηριστικά του μαθήματος**

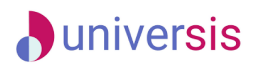

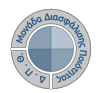

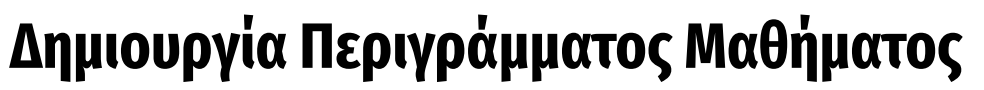

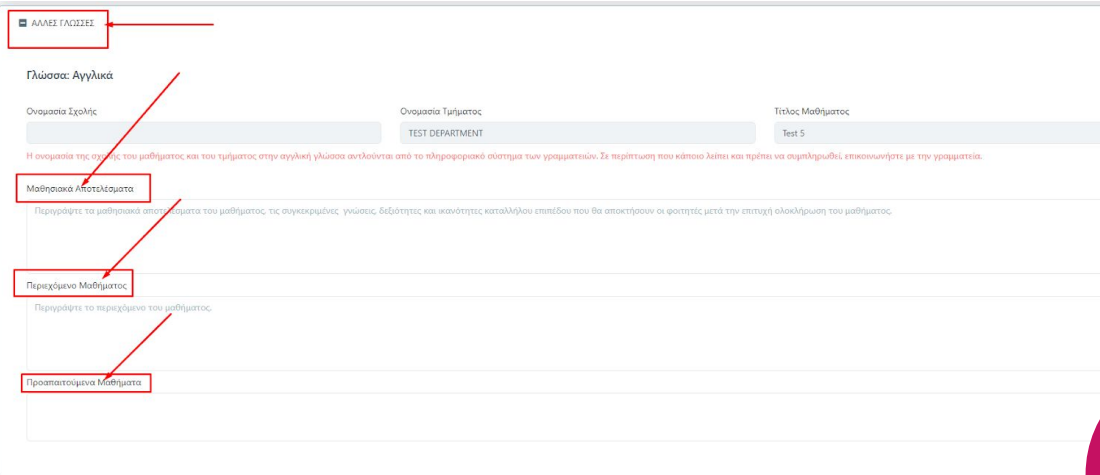

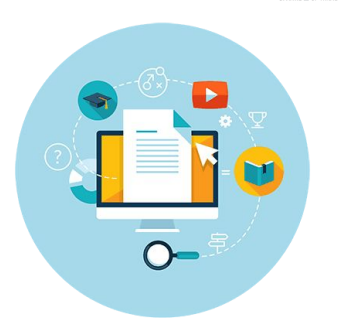

### NZ ZN

**Για τη δημιουργία του Αγγλικού Περιγράμματος αρκεί να συμπληρωθεί η καρτέλα ΑΛΛΕΣ ΓΛΩΣΣΕΣ καθώς σε όλα τα υπόλοιπα πεδία, που προέρχονται από λίστες, γίνεται αυτόματα η αντίστοιχη αγγλική τους μετάφραση**

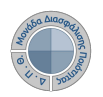

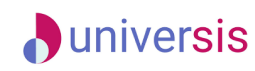

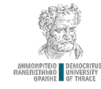

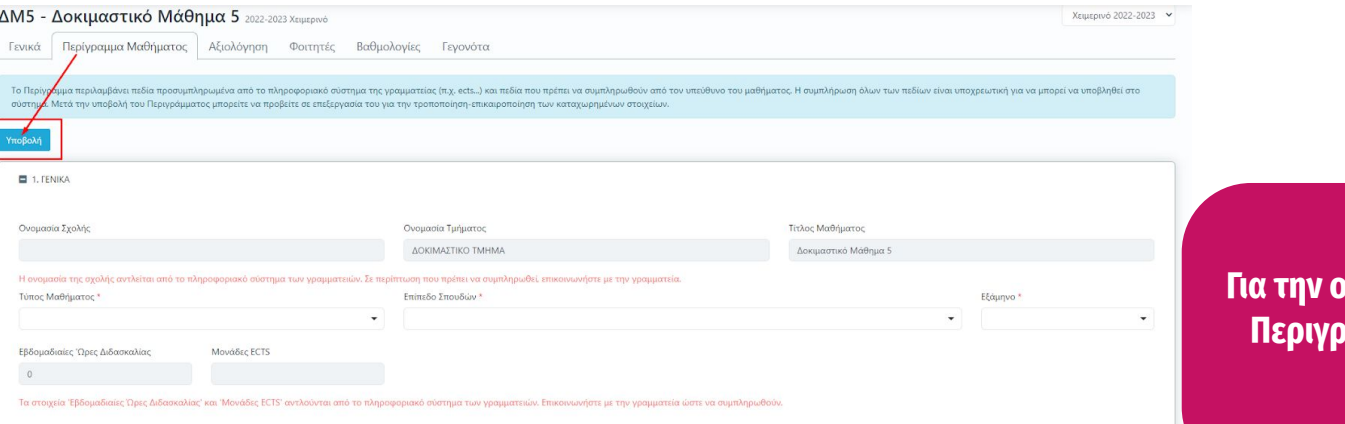

 $\Delta M1 -$ Γενικά

Ημερομ

#### **Για την ολοκλήρωση και καταχώρηση του Περιγράμματος επιλέγετε την ένδειξη Υποβολή**

**Τέλος, μέσα από την καρτέλα Περίγραμμα Μαθήματος δίνεται η δυνατότητα επεξεργασίας του καταχωρημένου περιγράμματος και εξαγωγής της αναφοράς του στα ελληνικά και στα αγγλικά**

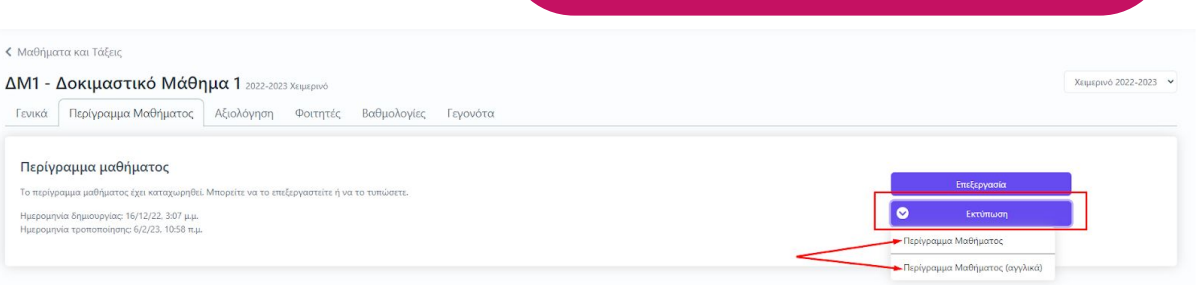

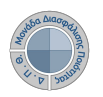

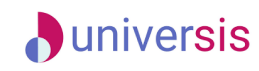

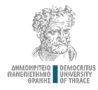

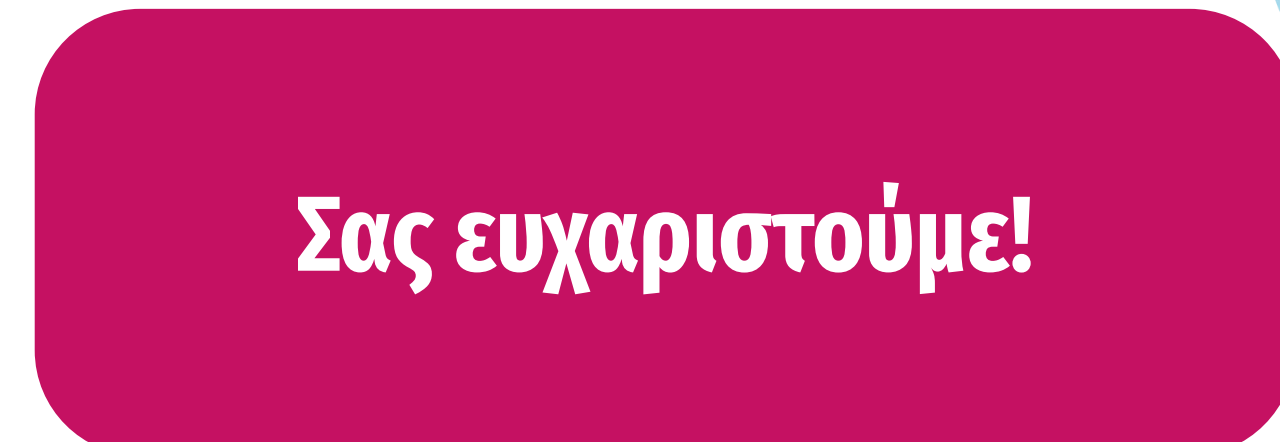